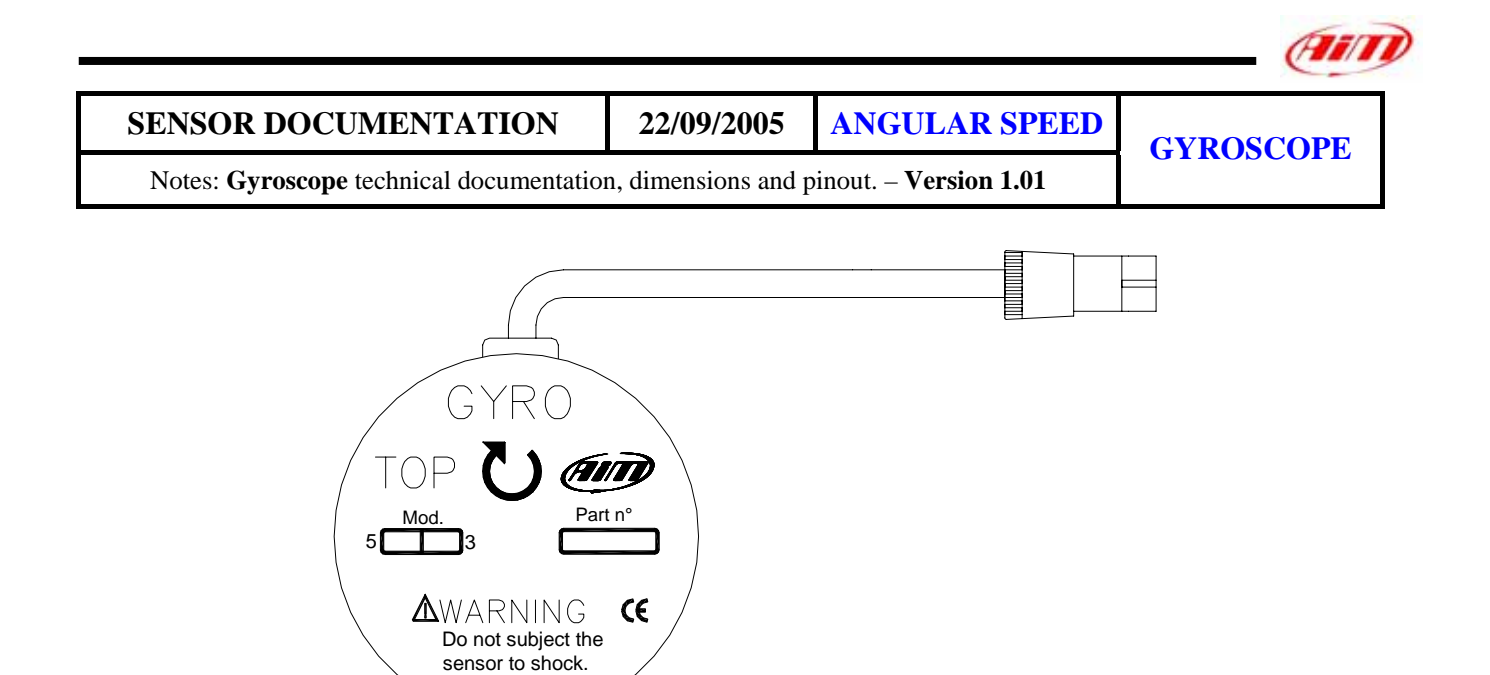

**Figure 1:** Gyroscope

### **Introduction**

The **Gyroscope** sensor measures the angular rate change about a single axis.

The use of this sensor allows generating accurate track maps for bike applications only. Aim data loggers, such as Drack, EVO 3, MyChron 3 bike, MXL, provide predefined channels for the connection of this sensor.

### **Installation notes**

- The **Gyroscope** sensor is resistant to shock but can become critical to vibrations. For this reason we suggest You to fix it using a strip of neoprene, slightly pressed between the gyrospcope and the bikes point of installation.
- Make sure that the sensor is not installed too close to heat sources.
- Do not place the sensor near to sources of interference like ignition coils, alternators and plug leads;
- Ensure that, in static conditions, the top of the sensor is parallel to ground.

# **Software**

Once the **Gyroscope** has been installed it is necessary to calibrate it. In order to correctly calibrate the sensor, please use **Race Studio 2**, the software properly developed by Aim to configure your data logger and analyze stored data.

# **Race Studio 2**

In **Race Studio 2** main window, reported below, You can choose the gauge where to install the sensor. Please select the gauge and press *"System manager"* button.

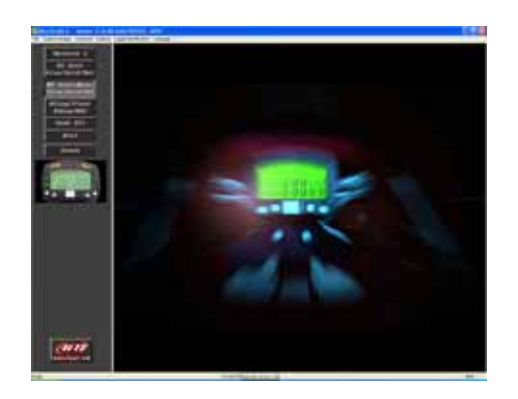

## **Sensor configuration**

In *"System Manager"* main window, please press "Channels" button to set the sensors you have installed on your vehicle. The following screenshot appears.

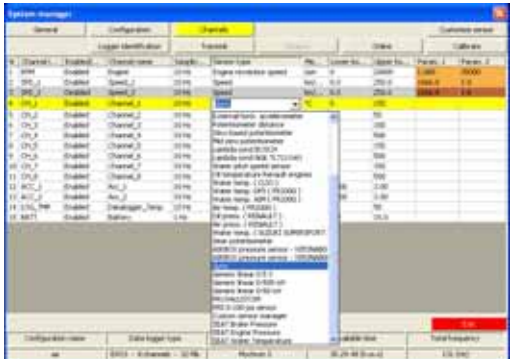

To set a sensor, You have to double-click in the box corresponding to "Sensor type" column and to "Ch\_x" (where x represents the channel number) row: a menu like the one reported in the above figure appears.

You can choose between different kind of sensors.

#### **Please set the "Gyroscope" sensor.**

Once you have set the correct sensor type, please transmit the configuration to your gauge pressing "Transmit" button.

# **Calibration**

I

Once the configuration has been correctly transmitted to your gauge, is absolutely necessary to auto-calibrate the sensor. Please click on "Calibrate" button: the below screenshot appears.

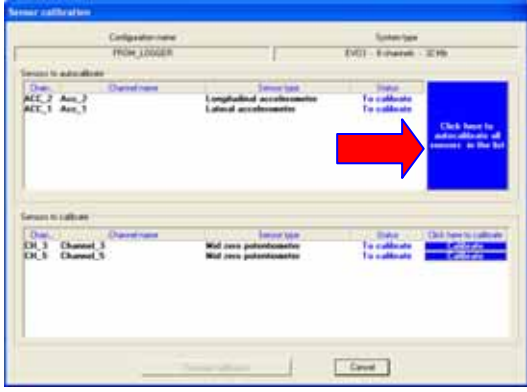

Press "Click here to auto-calibrate all sensors of the list" button (highlighted with a red / blue arrow in the above figure): the software auto-calibrates automatically all channels of the "to be auto-calibrated" box.

**Please note: when auto-calibrating the sensor, the bike must be in a vertical position on the prop-stand.**

**Note: once the sensor has been auto-calibrated, it is necessary to re-transmit the configuration to the data logger pressing the proper button.** 

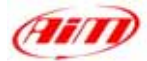

#### **Dimensions**

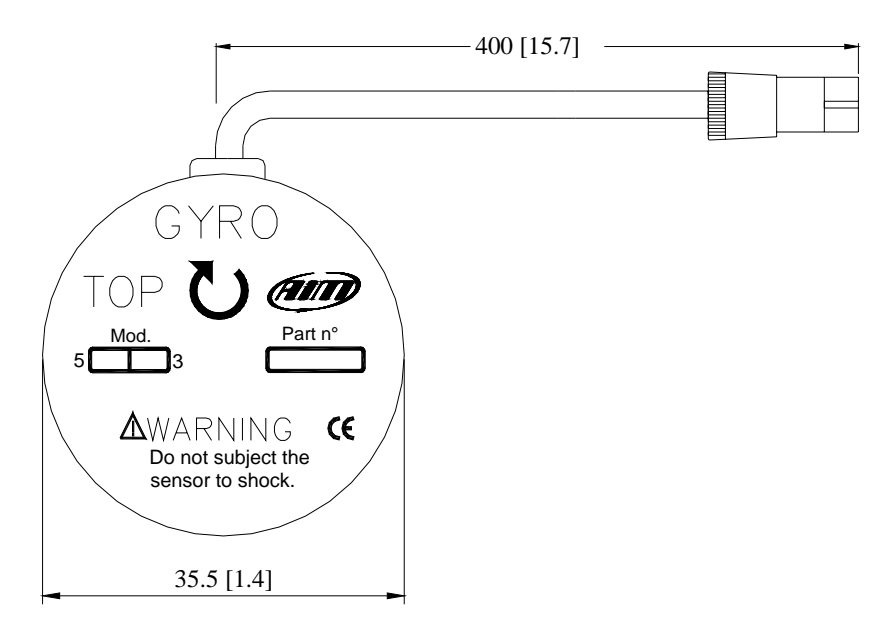

### **Dimensions in millimetres [inches]**

# **Connector details**

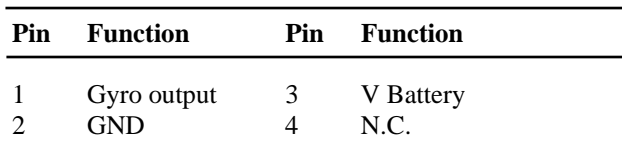

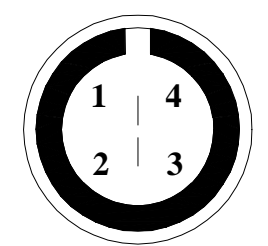

Male binder connector pinout; external view

# **Specifications**

I

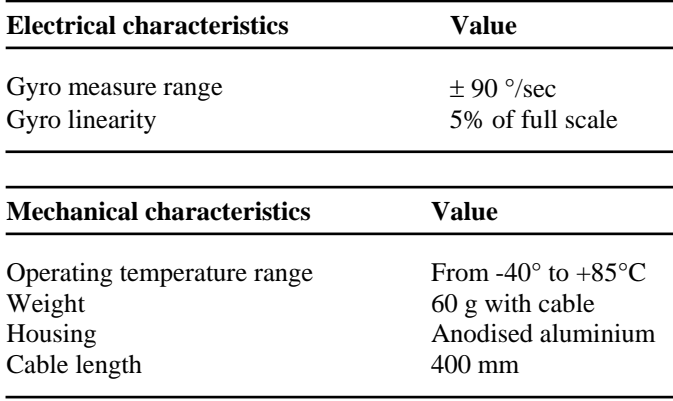